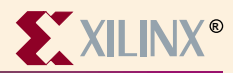

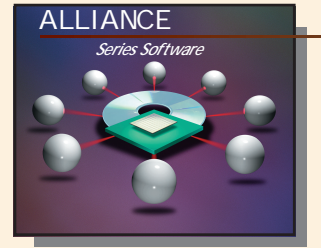

# Synopsys FPGA Express Information

## **Device Architecture Support**

**FPGA XC3000(A, L) XC4000(EX, XL, XV, XLA) Virtex Spartan Spartan-XL XC4000(E, L) XC5000 XC9000 XC9000XL**

**CPLD XC9500 and XC9500XL**

#### **Recommended Settings**

**Please refer to your A1.5 software installation and the examples:**

**.synopsys\_dc.setup .synopsys\_vss.setup and the runscript files in \$XILINX/synopsys/examples**

#### **Xilinx Contacts and Technical Support**

**World Wide Web: http://www.xilinx.com**

**North America 1-800-255-7778 hotline@xilinx.com United Kingdom 44 1932-820821 ukhelp@xilinx.com**

**France 33 1-3463-0100 frhelp@xilinx.com Japan 81 3-3297-9163 jhotline@xilinx.com**

## **Synopsys Contacts and Technical Support**

**World Wide Web: http://www.synopsys.com United States 1-800-245-8005 support\_center@synopsys.com**

### **Guide Overview**

Crea<br>Go to **Create a project**

**Go to menu File**→**New and define a new project. All HDL files processed by FPGA Express must be done through a project.** 

#### Add<br>anal **Add HDL files to project and analyze HDL files**

**After creating project, HDL design files can be added to the project. After adding the HDL design files, FPGA** *Express* **will automatically analyze the HDL files.**

# **Selec**<sup>2</sup> **Implement the design**

**Select the top-level module/entity in the Design Sources window and the implement button will be highlighted. Click on the implement button and specify the target die, speed grade and package. Strategies for synthesis can be specified during implementation.**

## **Enter constraints**

**4 Enter constraints**<br>In the Chips window, select the implementation. **Right-click on the selected implementation and select Edit Constraints. A window will appear where various constraints can be edited. After entering constraints, save constraints by closing the constraints window.**

# **Opt Optimize the design**

**Click on the optimize button located next to the implement button to synthesize the design OR select the menu Synthesis**→**Optimize Chip**

# **Plac**<br>After **Place&Route an XNF file with A1.5**

**After optimization, write out the XNF file by clicking on the Export Netlist button next to the implement button. Place and Route the XNF file using A1.5 implementation tools with the Design Manager GUI or DOS shell based commands.**